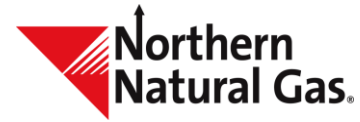

## **Throughput Management System**

## **Quick Tips**

- To open more than one session of TMS:
	- o Click on the **Menu** item
	- o Right click on the desired destination
	- o Click "**Open in New Tab**"
- **•** TMS will automatically logout inactive user after two hours; to prevent being logged out, a user can open a tab for **Cycle Process Status,** which automatically refreshes every 30 seconds resulting in your session remaining active
- All fields with a **red** asterisk "**\***" are required fields
- New paths are **blue** in color; nomination paths will change to **black** once submitted
- **•** When entering a Svc Reg K, TMS displays the previous five contracts that have been used
- If a user wants to have two different contracts open at the same time
	- o Select Nominations, Nomination Maintenance, right click and select **Open in New Tab**
- In the **Cycle Process Status** screen, a **blue** hyperlink indicates either Throughput or Storage was allocated. Select the hyperlink to access the non-critical notice for the selected cycle allocation.
- **Envelope** button in the upper right portion of each screen displays the number of active messages (e.g. timeline extension) that Northern has distributed. The number in **red** reflects the number of unread messages.
- **Reset** button, which appears on each screen, allows a user to revert changes made to the width of a column to the original state.
- **Export** button, which appears on each screen, allows you to export the data on the screen as CSV or Excel file.
- **SBS SBS** button: Select to see the storage balancing contract and the associated transport contract. If a user does not have SBS, this button will not appear.
	- **Ellipsis option,** located to the right of the **Retrieve** button, allows a user to open related screens associated to the underlying screen.
	- Using **on the Nomination Maintenance screen, allows a user to select Open New** (opens nomination maintenance), **Open NomQ** (opens nominated quantities by cycle screen), **Open SchQ** (opens scheduled quantities screen) and **Open NomR** (opens the nomination reconciliation screen).

Collapses a portion of the screen

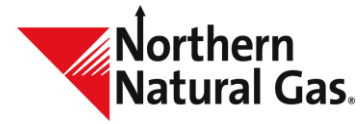

- Expands the previously collapsed portion of a screen
- Opens the location detail information
- Select to open the corresponding upstream or downstream contract
- Hover over any column heading to display the **Column Header Menu**. This provides the user with several options:
	- $\circ$  Select  $\equiv$  to pin (move) or autosize a column
	- $\circ$  Select  $\bullet$  to choose filtering options
	- $\circ$  Select  $\mathbb{H}$  to choose what columns appear. To filter out unwanted columns uncheck the box.
- To group data within a grid select and drag a column header to the row above the header where **[Drag here to set row groups]** is displayed.

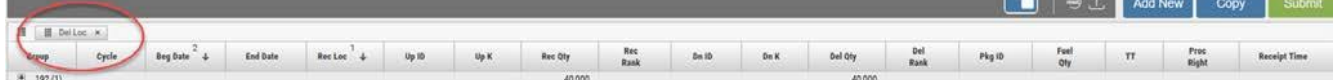

- When grouping:
	- $\circ$  Select  $\blacksquare$  to the left of group to see records for just that group
	- $\circ$  Hover over the column heading, select  $\overline{=}$  and select **Expand All** to see all records
- Upon selecting a grid row for a contract there are additional buttons within the grid entry(**PRIMARY REC LOCS, PRIMARY DEL LOCS, EPSQ, RATES, R/D TOTALS and MDQ USAGE**). Once selected a new screen will launch with additional information.
- **Grid Entry Form** button: Users may choose information to be displayed in the grid entry form by selecting this button. Click on the button to disable the grid entry form. Click again and the form will open.
	- $\circ$  Use the "Tab" key to navigate through the value fields within the retrieval or grid entry form.

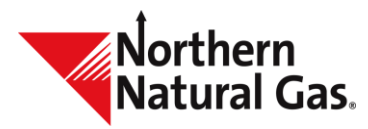

## **Throughput Management Screen Changes**

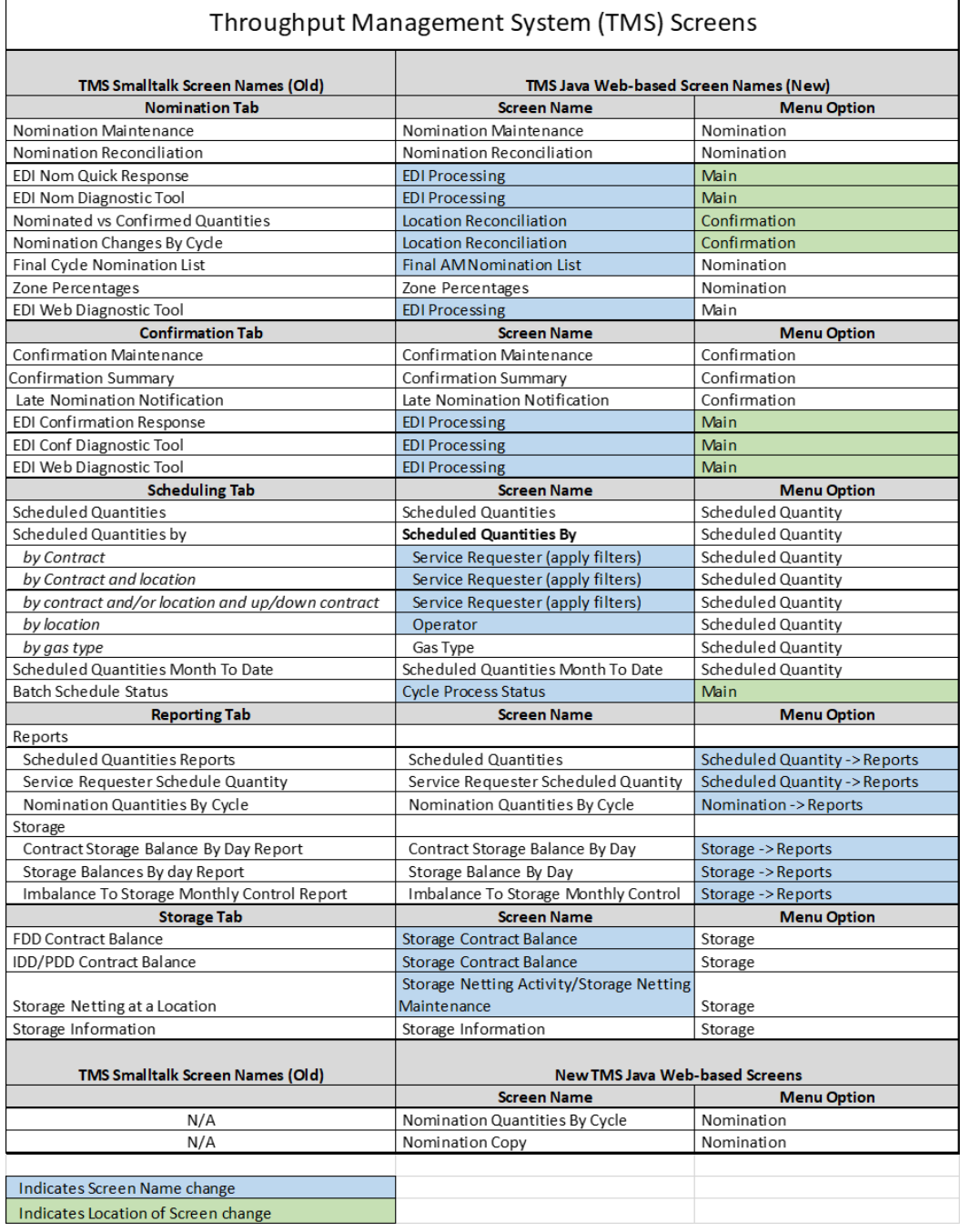